# Using the Cray-Z Invaders Survey

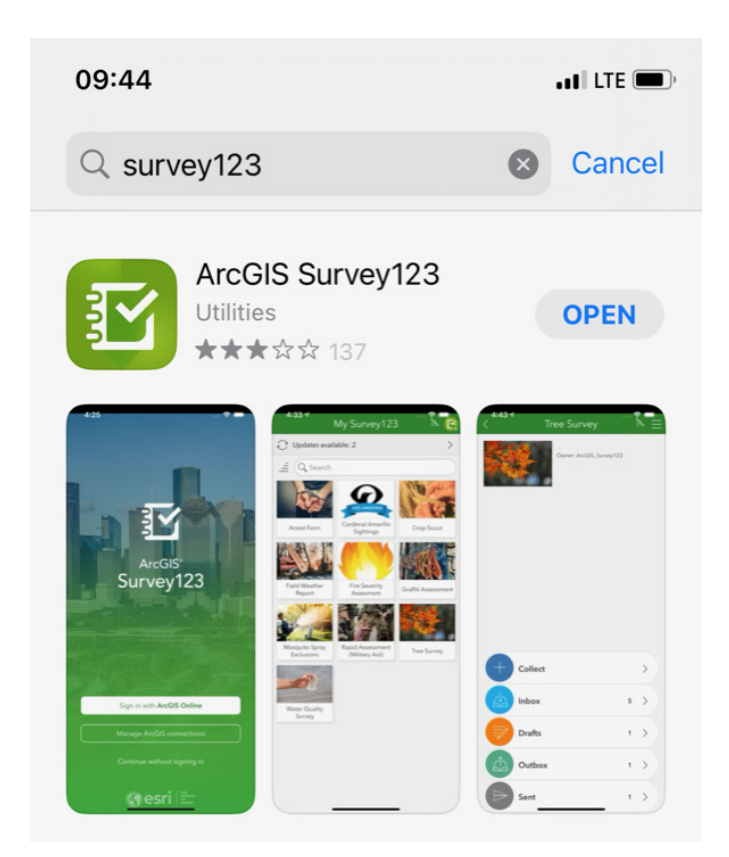

Step 1 Download, then Open Survey 123 in the App Store on your device. This and the following images are from an iphone. Android devices may look different. You don't need to sign in with an account; click "continue without signing in."

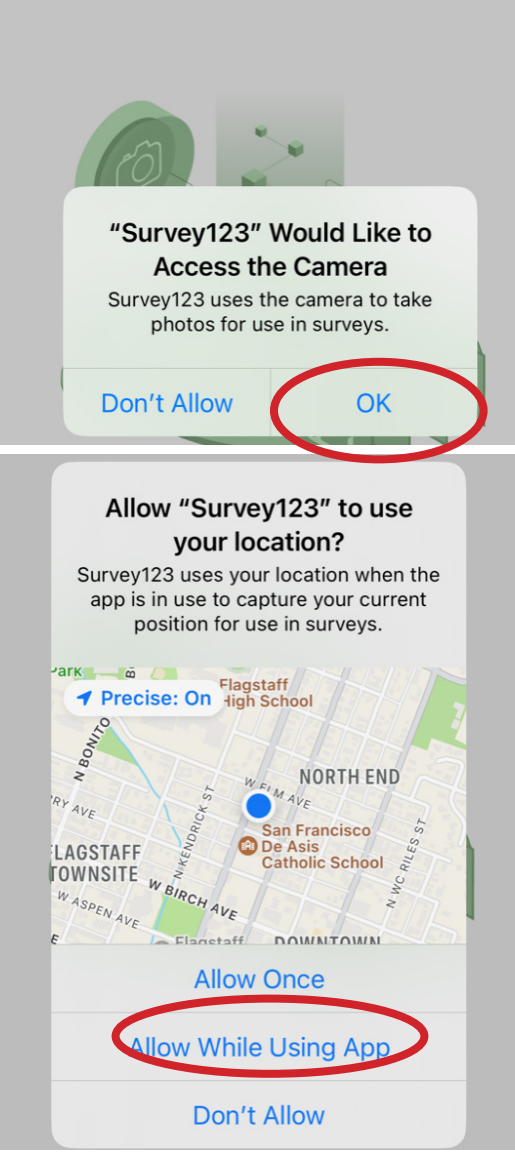

Step 2 Allow the app to access your camera and use your location.

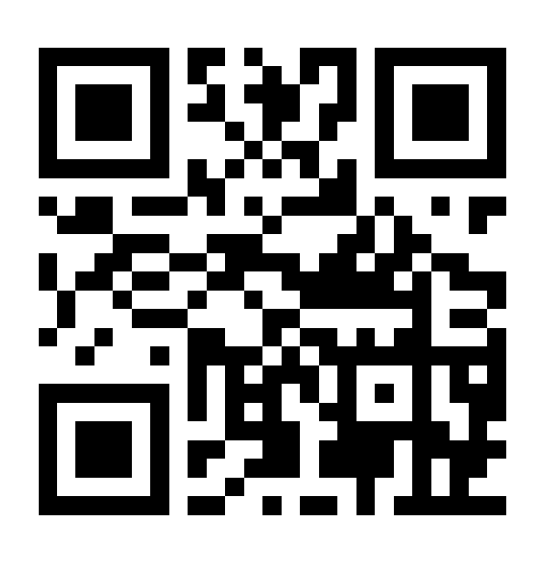

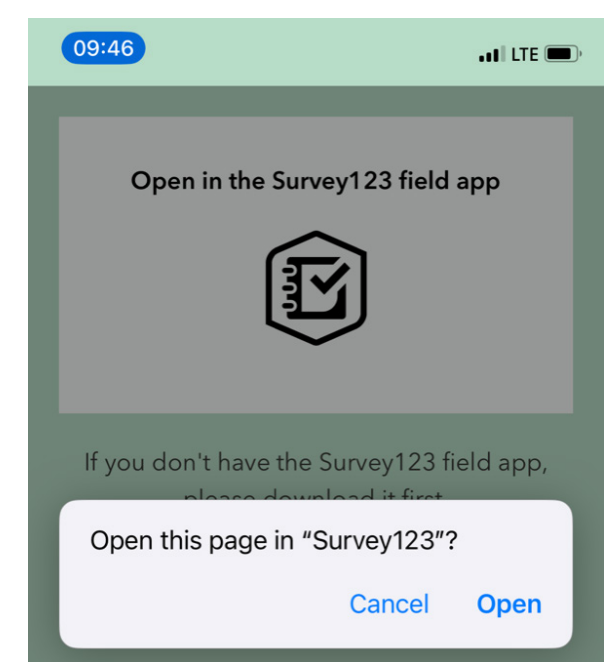

Step 3 Scan the QR code and open the page in Survey123.

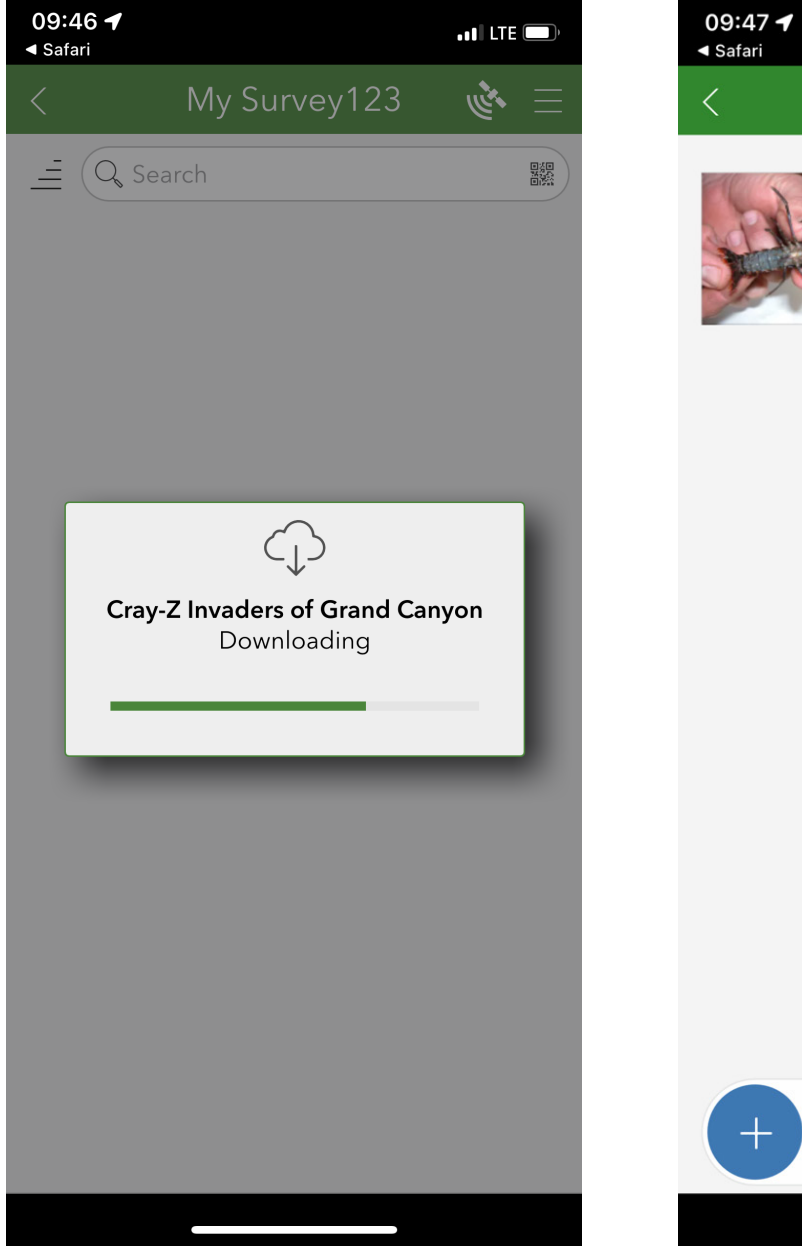

Step 4 Download the Cray-Z Invaders survey. If the survey opens, close it using the X at the top left.

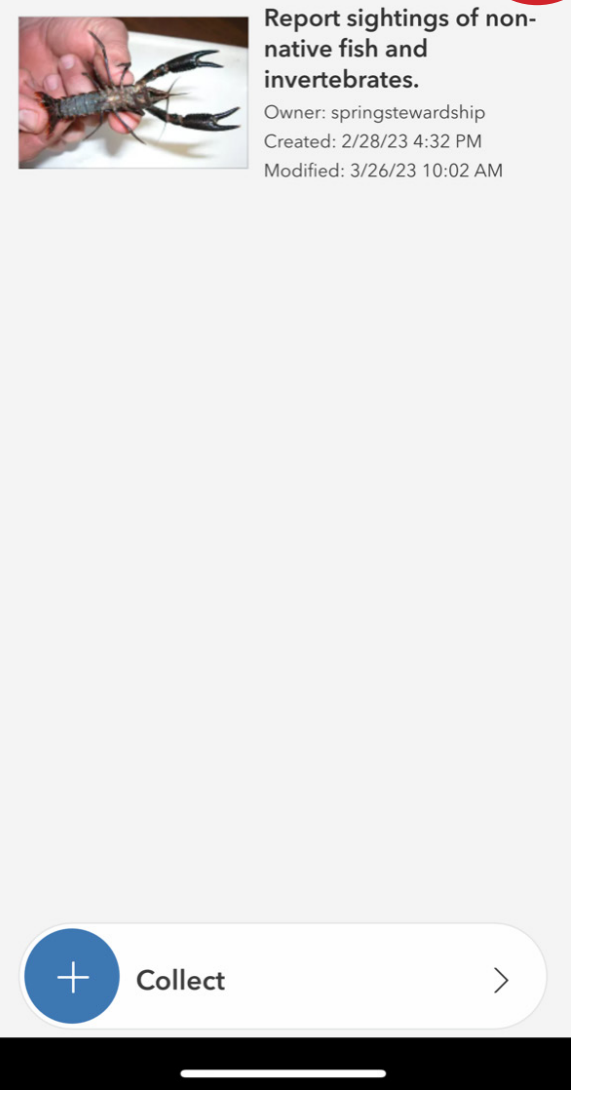

Cray-Z Invaders of Grand Canyon

 $\frac{1}{2}$  of LTE  $\Box$ 

Step 5 Click the menu button at the top right.

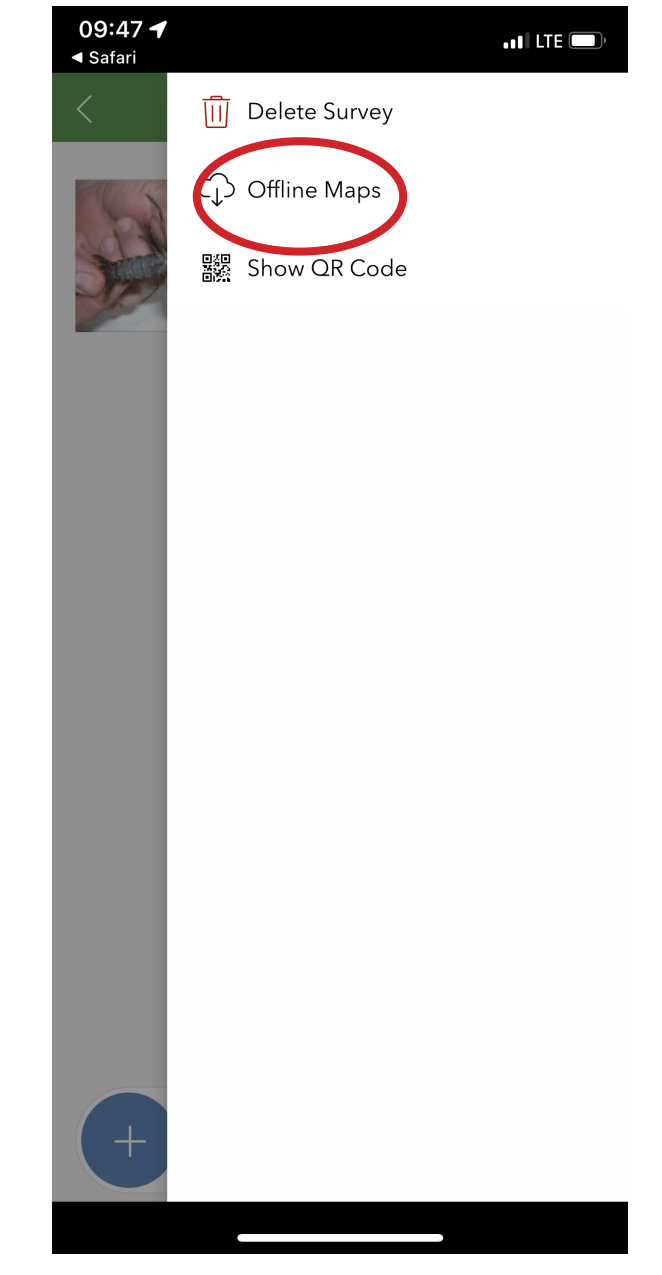

Step 6 Select offline maps search for CrayZInvaders.

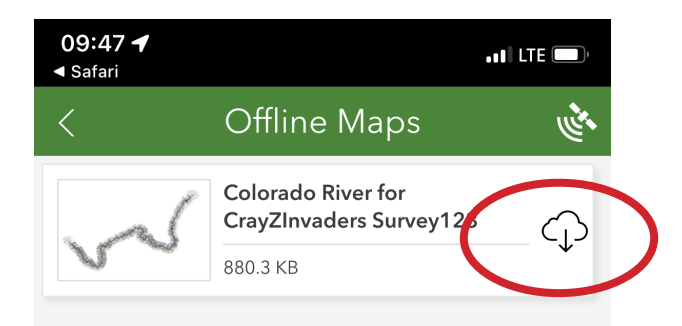

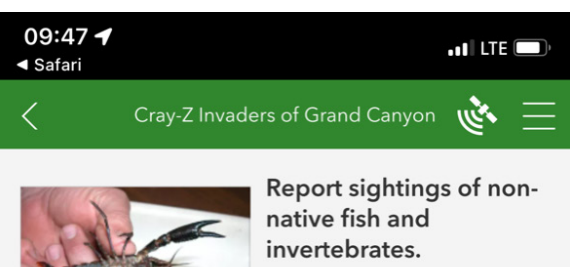

Owner: springstewardship Created: 2/28/23 4:32 PM Modified: 3/26/23 10:02 AM

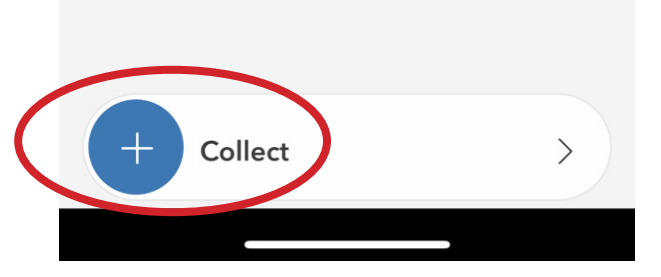

Step 7 Click the cloud icon to download the basemap. This will make the map available offline. This file is not very large, as it is clipped to a 5 mile buffer around the Colora-Step 8 Click collect to report an observation. If you see something that you can get a photo of, you can take a picture first before it swims away and upload the photo later.

do River.

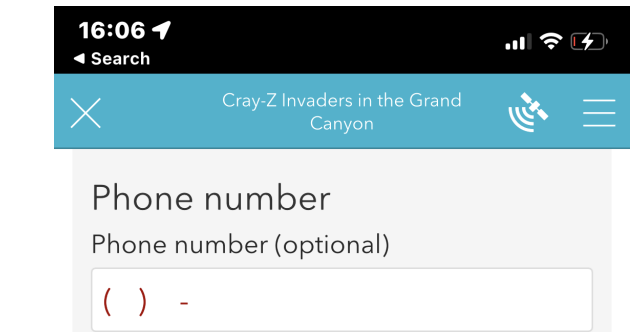

#### Location of observation \*

This point will load automatically and will estimate your location even without service.

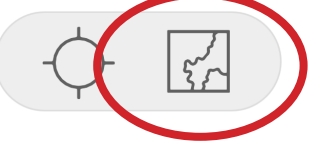

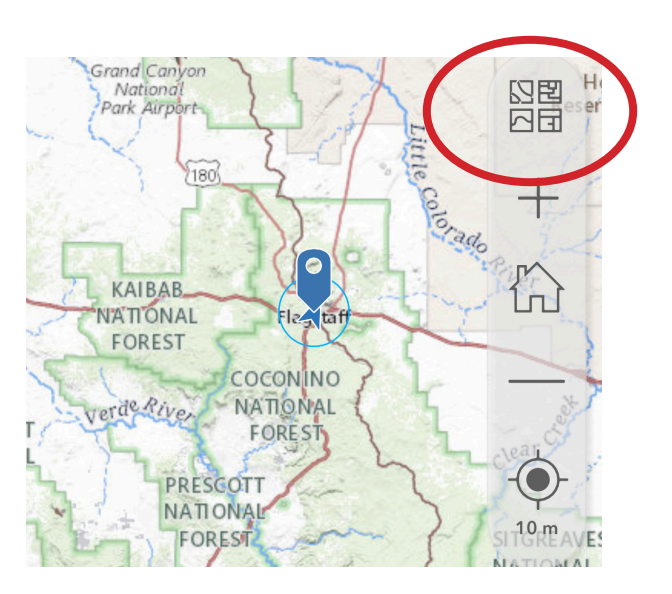

Step 9 When the survey opens, scroll down to below the phone number and click the map icon. Then click the basemap icon.

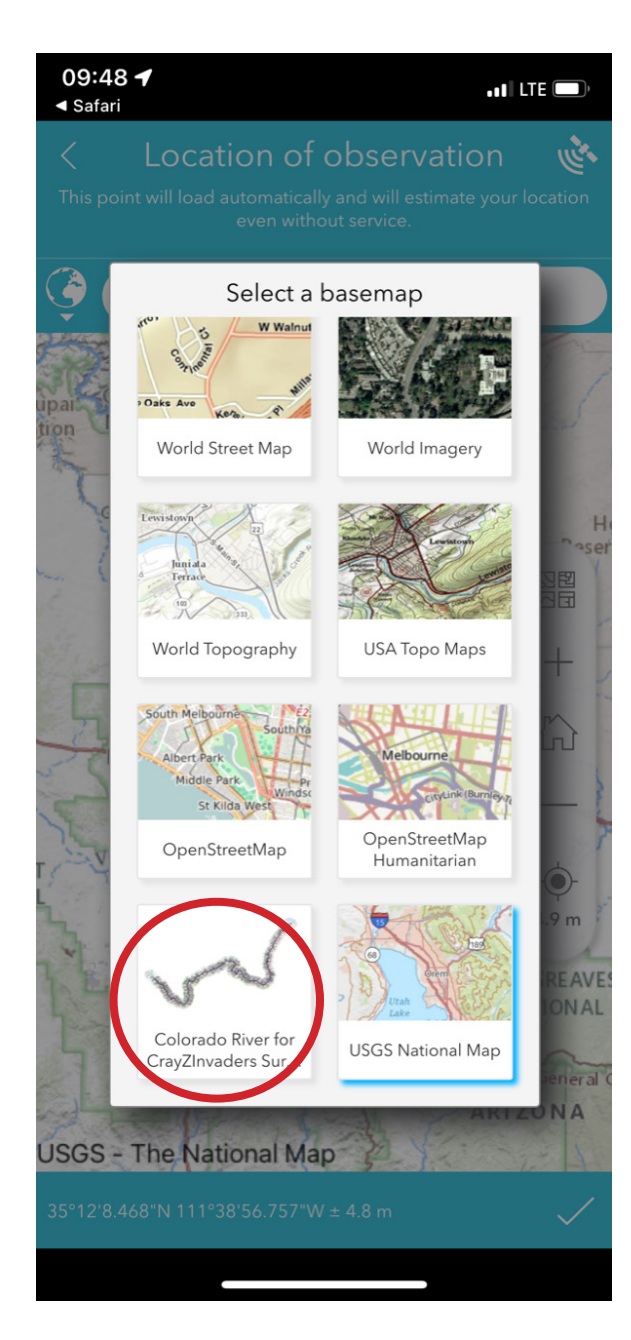

Step 10 Select the Colorado River basemap, which will work when you are out of service.

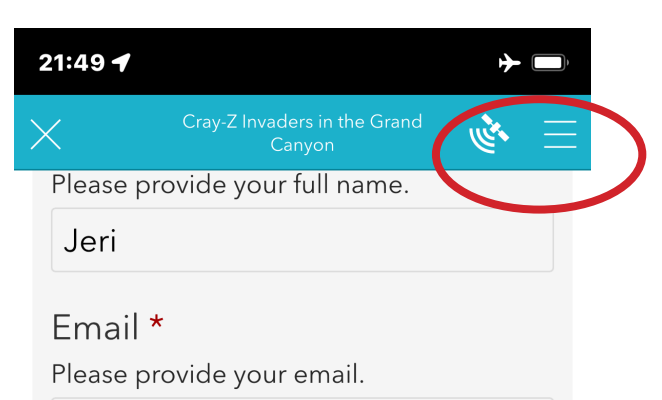

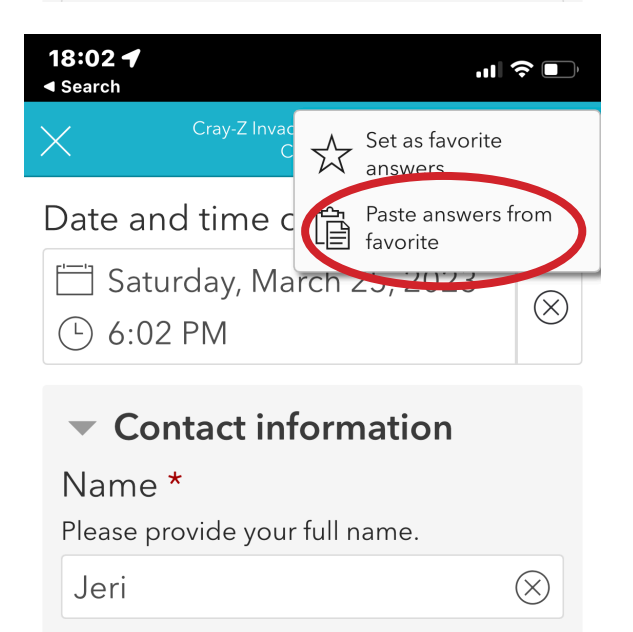

Step 11 Then you are ready to report your observation in the survey form. We ask for your information. We won't try to sell you a car warranty; this is just so that we can contact you if we have a question about your observation. Once you enter your information, click the top right menu to save these as favorite answers. Then for future observations, you can paste in your contact information without having to type it again.

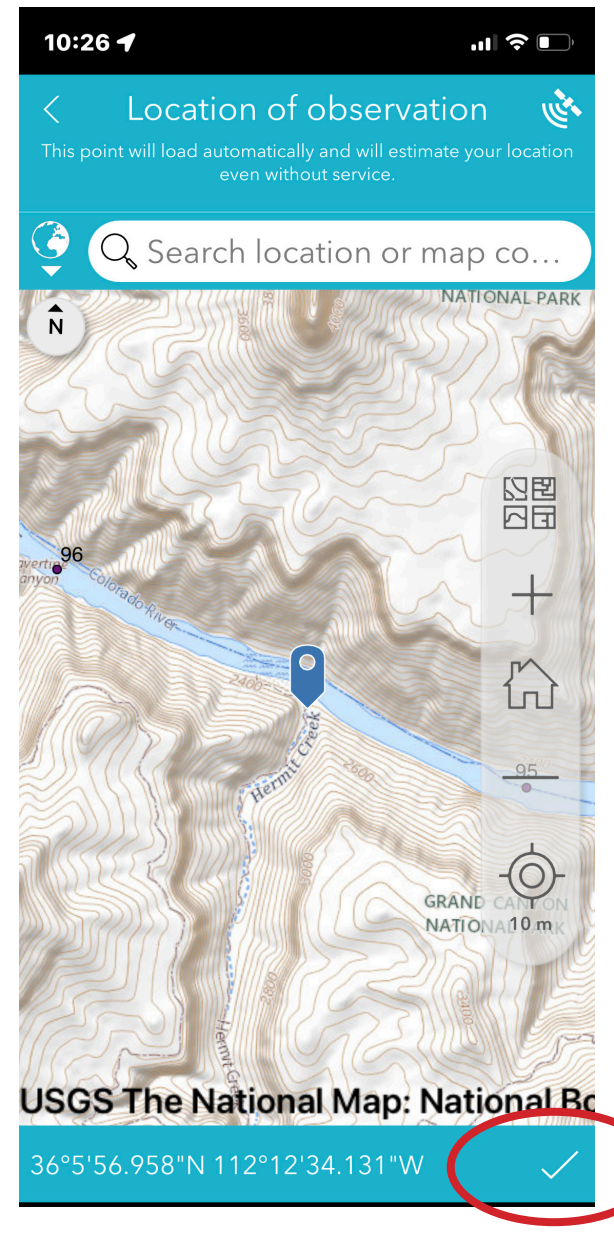

Step 12 Your location should show up on the basemap. If you want to enter it manually or adjust it, you can do so. As you work through the survey, click the check at the bottom to lock in your responses.

estimate your location even without service.

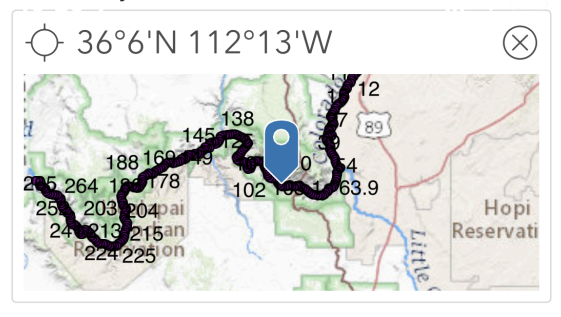

## Describe where you made your observation \*

Which river mile, campsite, or trail?

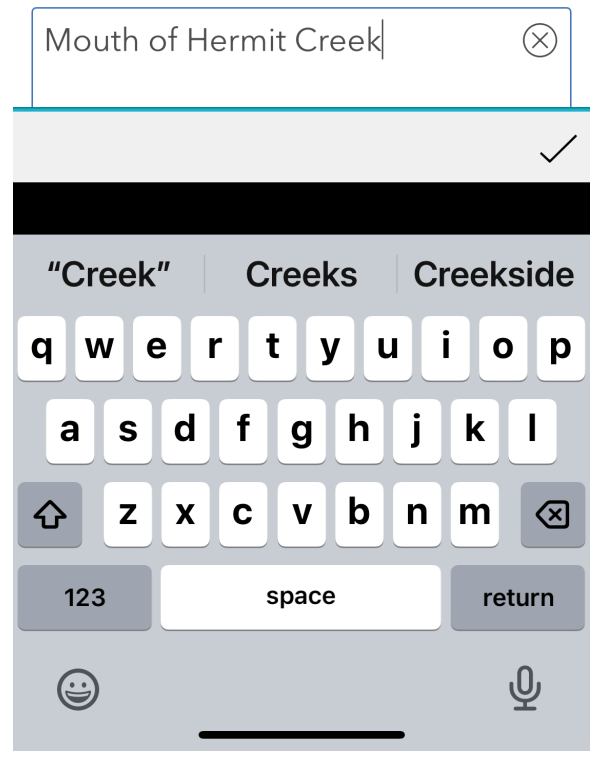

Step 13 Please briefly describe your location, in case the mapping part doesn't work.

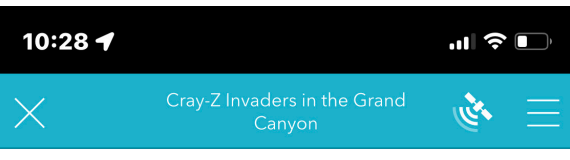

## What do you see? \*

Which nonnative species do you see? Select from the list.

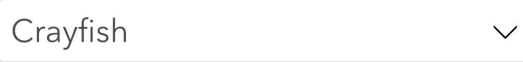

## Photo

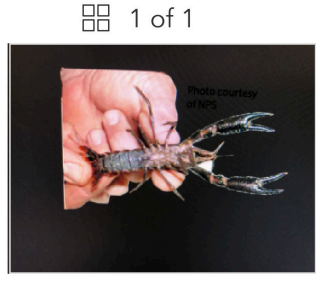

photo-20230326-172818.jpg

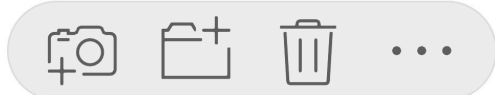

Step 14 Select the species from the dropdown list. If possible, take or upload a photo  $\alpha$  fit

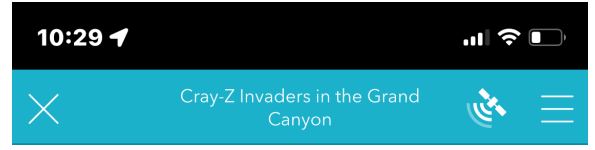

## **Notes**

Describe the species observed, their number and condition. For example: We saw at least 12 crayfish at the mouth of Hermit Creek - all age ranges.

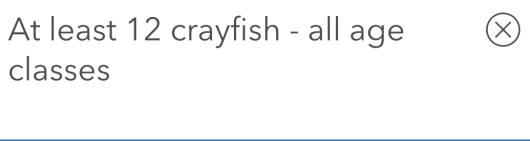

962

## Crayfish (Procambarus sp.)

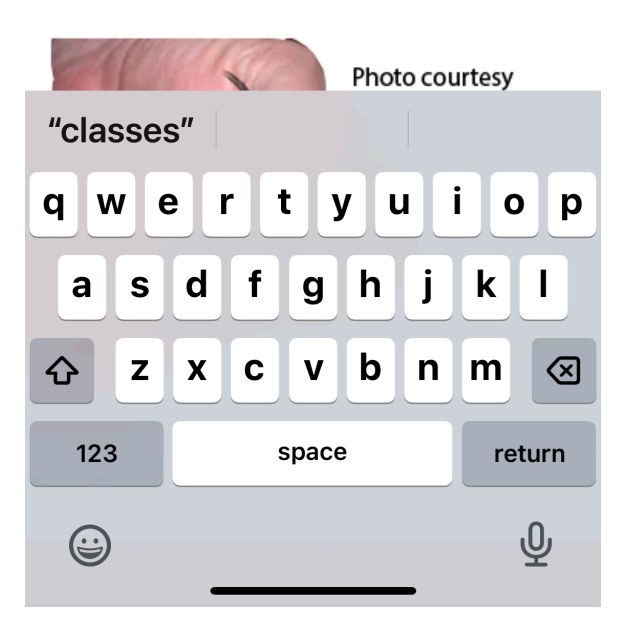

Step 15 Enter any notes about the number, age class, or behavior.

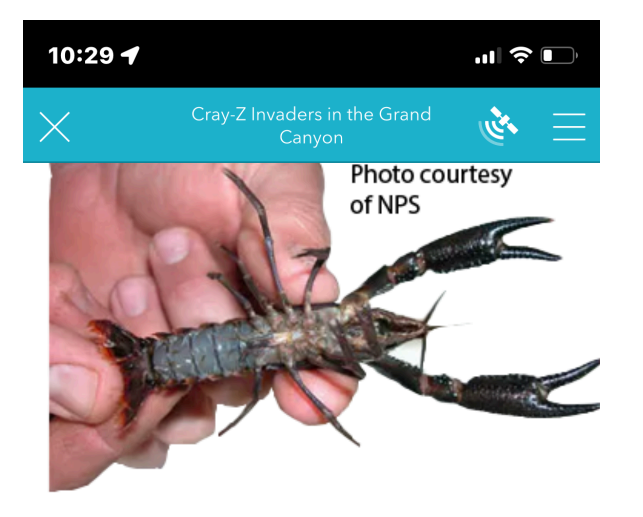

Nonnative crayfish were introduced as bait throughout Arizona in the 1940s. These are omnivororous predators that exert direct and indirect impacts on native populations of invertebrates, fish, amphibians, and even garter snakes. Once established, crayfish quickly become dominant predators that alter food chains, compete for food and space, transfer disease, and consume eggs and aquatic vegetation. These small freshwater crustaceans are tasty with garlic and butter.

## Brought to you by the Springs Stewardship Institute and the

Step 16 Once you have selected a species, images and more information appear below for your reference. Once you have finished entering information, click the check symbol.

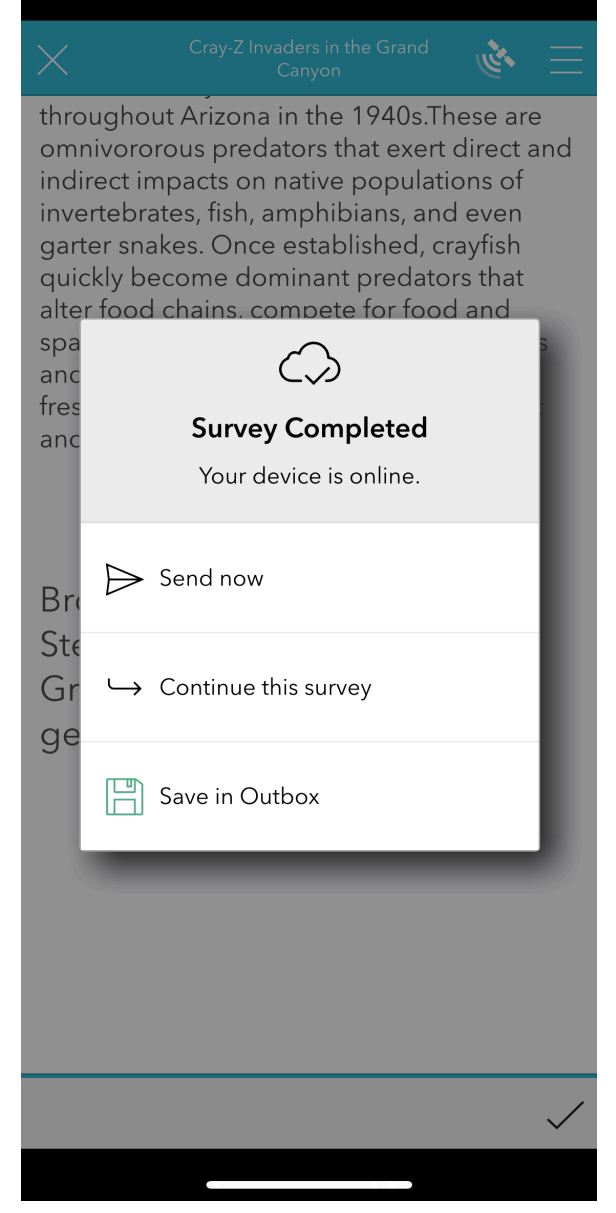

10:29 +

Step 17 Assuming that you are out of service, save the survey in the outbox, but don't forgot to send them all at the end of the trip. Go to your outbox and click Send.

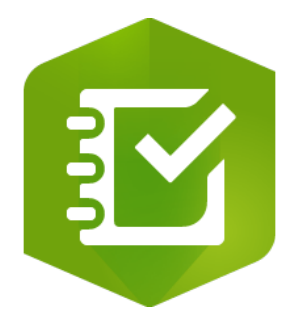

 $\blacksquare$   $\approx$   $\blacksquare$ 

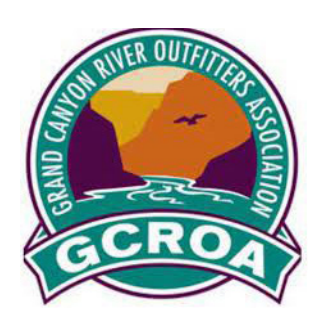

This project is made possible through support from the ESRI Conservation Grants Program and the Grand Canyon Fund.

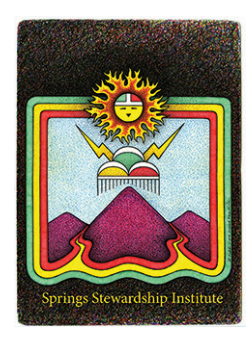

The Springs Stewardship Institute is a 501(c)3 nonprofit organization based in Flagstaff.

> 414 N Humphreys St. Flagstaff, Arizona 86001 (928) 440-3191

springstewardshipinstitute.org